# **SD #73 BCeSIS Secondary Teacher Assist Resource Manual**

# **Student Demographics**

You have quick access to a litany of information that can help effectively manage a student's progress in your class and school.

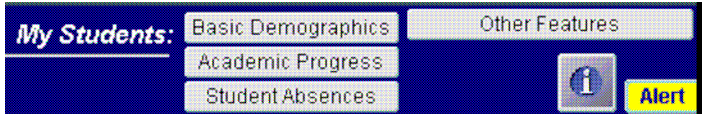

You can access demographic information, performance information on all classes in which the student is enrolled and attendance summary information.

When using these functions, look for filter options that will reclassify the displayed information and facilitate varying perspectives on the data.

You can access demographic information, performance information on all classes in which the student is enrolled and attendance summary information. When using these functions, look for filter options that will reclassify the displayed information and facilitate varying perspectives on the data.

### *Basic Demographics*

Frequently used and critical information is drawn from numerous screens in eSIS. The information is reorganized and consolidated for quick access through one window with seven tabs or canvases. All canvases are read only except the **Observations** canvas.

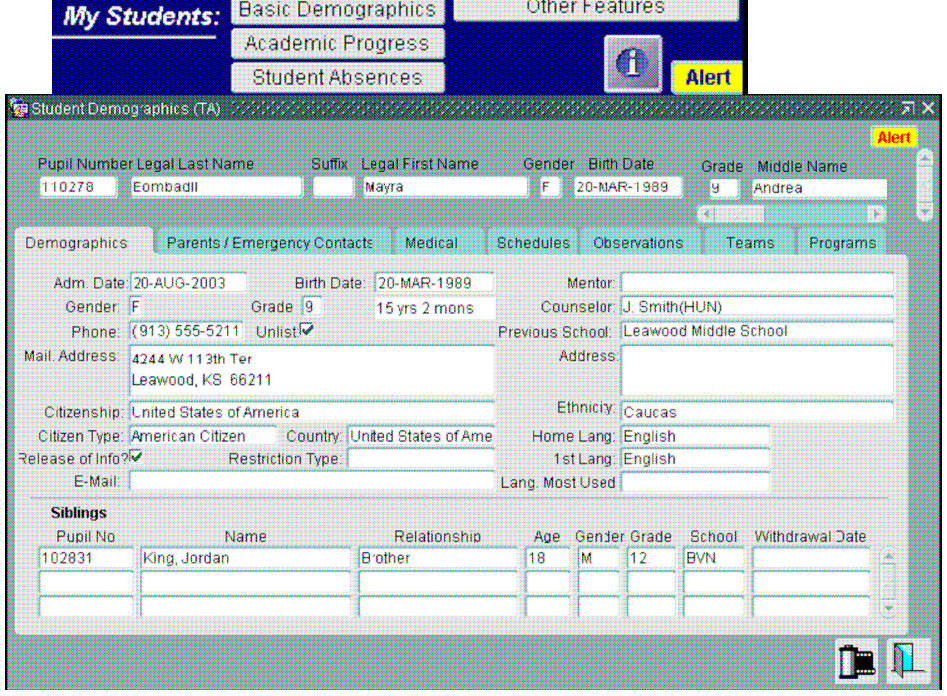

## *Demographics*

#### *Path: Basic Demographics button*

Numerous bits of information are available on this screen including age, address, phone, citizenship, counselor, language and siblings in the system.

## *Parents/Emergency Contacts*

Every person available for contact, with respect to this student, is listed here and every possible mode of contact is listed, including Email and Voice Mail, Crucial Custody, Living with and Access information is included at the top of the list.

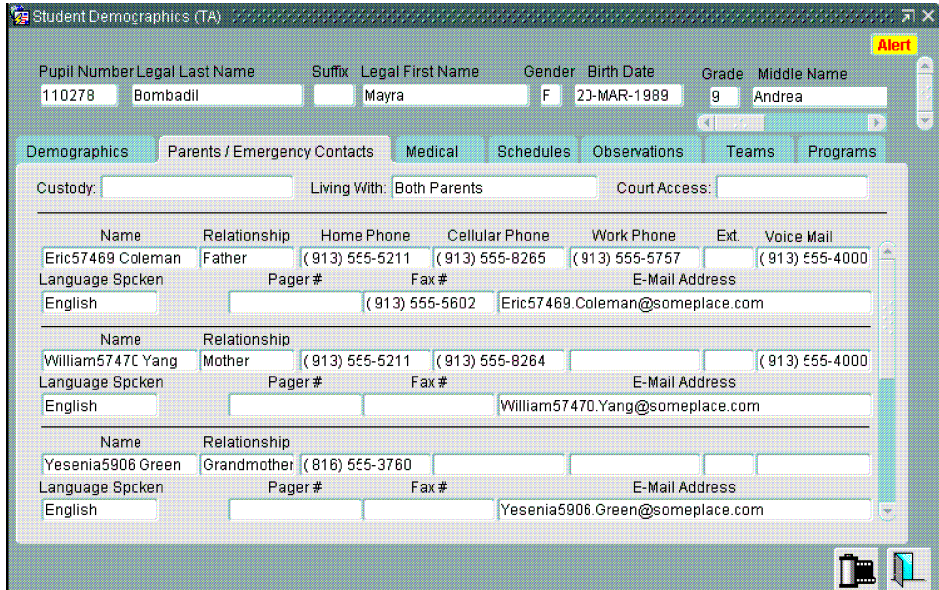

# *Medical*

Information regarding medical contacts, insurances and life threatening conditions is conveniently available.

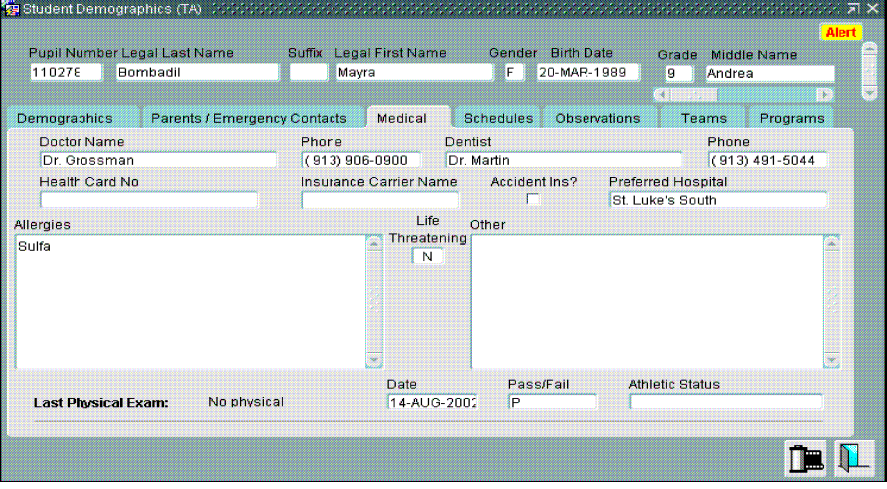

### *Schedules*

This canvas displays current year information about the student including: the **Homerooms** to which the student is attached, the **Special Ed. Requirements**  that have been identified for the student with the associated interventions / teachers and the student's course schedule.

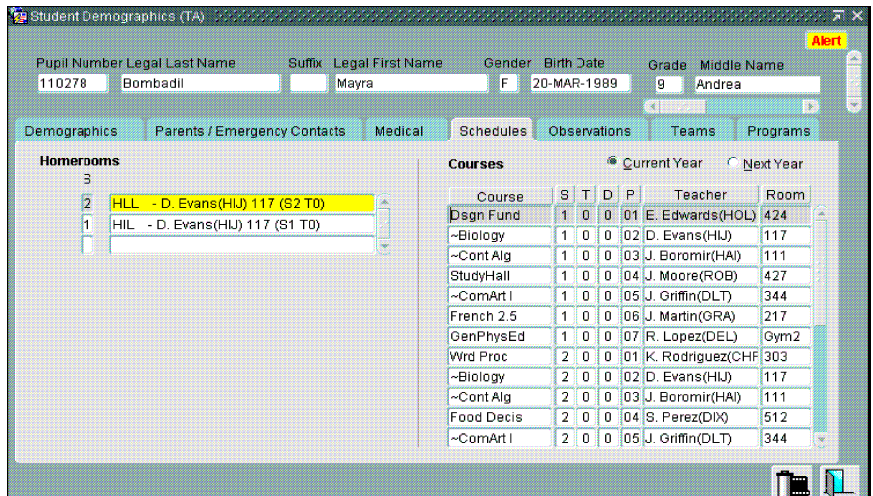

#### The display of **Special Ed.**

**Requirements** is a function of the Company File, which is controlled at the District level. Note also, that we can view the student's **Courses** planned for next year by selecting the **Next Year**  radio button.

### *Observations*

Teacher

observations about performance or behavior can be entered here. Click in the date field to begin. Defaults to current date but can be changed. Any Observation entered can be designated as an **Alert**, a **Follow up** or neither, but not both.

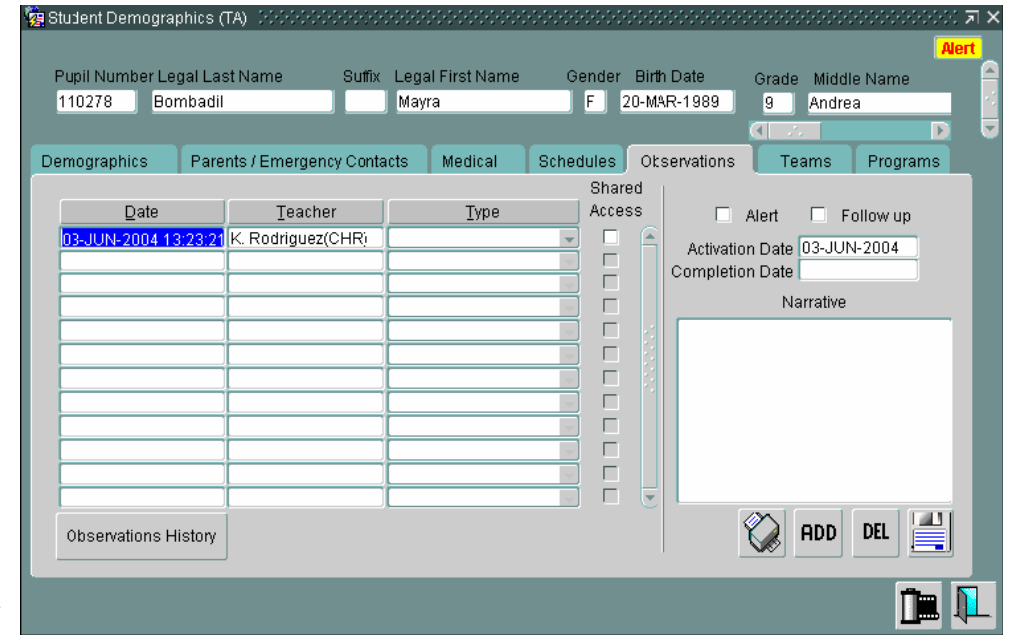

### **Some items of note include:**

- Check the **Shared Access** box to make your observations available to other teachers otherwise they remain private. This keeps Alerts active for you and other Teachers until the teacher who entered the observation enters a Completion Date.
- Check the **Alerts** or **Follow up** box to cause the Observation to populate the Alerts/Follow ups window.
- Use the **Activation** and **Completion Dates** to give the **Alerts** and/or **Follow-ups** a 'shelf-life'.
- If there are **Alerts** or **Follow ups** you are notified on entering Teacher Assistant and you will be reminded every 30 minutes with a pop up until you have dealt with the items as read.
- The print button calls the Observation Report parameter form and defaults to print the report for the selected student.

# **SD #73 BCeSIS Secondary Teacher Assist Resource Manual**

# *Teams*

This canvas displays the student's involvement in various Teams.

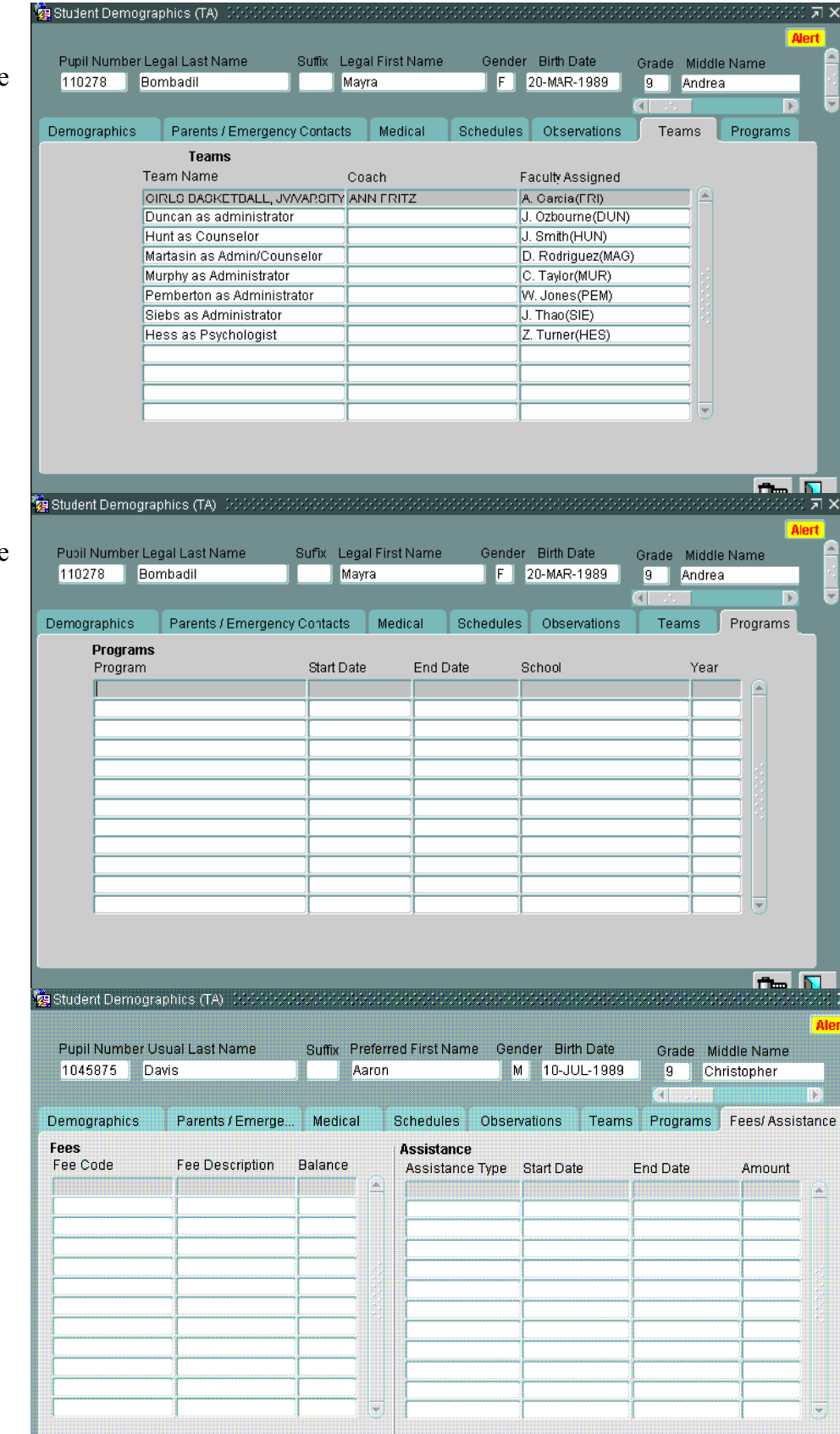

I

# *Programs*

This canvas displays the student's participation in various programs.

# *Fees/Assistance*

All Fees owed by the student is displayed on the left of this canvas and any Assistance entitlements are displayed on the right.